## Using Digital Learning Technologies in Junior Cycle Music

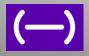

# How to Edit and Mix Audio in Soundtrap

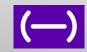

### Step 1: Import the Backing Track and multiple Vocal Tracks

- Option 1: Click, drag and drop the MP3 files into Soundtrap
- Option 2: Enter studio. Start music project. Select Import File > Select MP3(s)>Open

#### Step 2: Adjust Volume levels for playback to avoid distortion

- · Select required audio files
- Using the **Volume** knob designated to that instrument/voice, click and slide for **Volume** knob designated to that instrument/voice, click and slide for **Volume** knob designated to that instrument/voice, click and slide for **Volume** knob designated to that instrument/voice, click and slide for **Volume** knob designated to that instrument/voice, click and slide for **Volume** knob designated to that instrument/voice, click and slide for **Volume** knob designated to that instrument/voice, click and slide for **Volume** knob designated to that instrument/voice, click and slide for **Volume** knob designated to that instrument/voice, click and slide for **Volume** knob designated to that instrument/voice, click and slide for **Volume** knob designated to that instrument/voice, click and slide for **Volume** knob designated to that instrument/voice, click and slide for **Volume** knob designated to that instrument/voice, click and slide for **Volume** knob designated to the volume knob designated to the volume knob designated to the
- **Note:** Select 'Save': SoundTrap will auto-master your project to a volume level which is loud enough but without distortion in your final mix.

#### Step 3: Align Vocals

- Set the volume of your backing track
- Delete all unwanted silence at the beginning of each track. To do this highlight the track. Move the timeline marker to the point at which you want to split the track.
  Ctrl+E or right click and select Split region. Delete unwanted section or backspace.
- Use your ear to align each vocal track, one at a time
- Click Mute on all unrequired tracks
- Click and drag the vocal track you wish to align until in desired position. You may wish to zoom in to the track for accuracy.
  - To zoom: (a) Use the zoom in/out lower right corner in the studio
    - (b) Shortcut: Use Cmd/Ctrl+arrow left/right
    - (c) Touchpad: Use two fingers to zoom in/out if you have a touchpad!
- Once aligned, delete silence at the end of each track

#### **Step 4: Apply Processing FX**

- Panning: Use the Mic symbol or **Show Instrument** to open effects
- Reverb: to add to Vocal tracks only
- Select each vocal track by clicking the Mic symbol or **Show Instrument** to open effects
- Click and slide the reverb knob ↑or ↓ until the desired effect has been reached
- Compression: enables you to smooth out the dynamics of the tracks
- Select **Show Instrument > Effects > Add Effects**. A range of additional effects appear
- Select **Compressor 1**: for use on bass instruments, adjusting to 1 o'clock adds a punch!
- Select **Dynamics Compressor**: For vocals, apply this compressor as it smooths the volume while still sounding natural. Having the tracks set as shown gives a smooth yet powerful vocal sound

#### **Final Step**

- Note: Select 'Save': SoundTrap will auto-master your project to a volume level which is loud enough but without distortion in your final mix
- Select File > Export. SoundTrap allows you to Export as....mp3, wav or export as
  MIDI to File, Flat.io or Noteflight

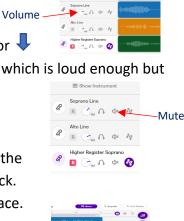

Import File

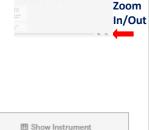

Soprano Line

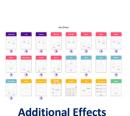

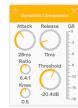

Dynamic Compressor Settings for Smooth Vocals

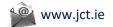

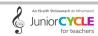